# Ann's Choice Technology Newsletter A Publication of the Ann's Choice Computer Club

VOLUME VI ISSUE 5

UPCOMING EVENTS

Editing Photos Fram Jeroo May 2, 2024 LPT-08

Future Topics
(Requests)
Review/elaborate on Al
Personal Websites
LibreOffice Impress
Google Slides
Move Files to New
Computer

How to Factory Reset Your Android Device

MAY 2024

Android phone giving you fits? Maybe it's time for a reset.

All brands are a little different. Read the articles below for more information.

- 1. Open your device's **Settings** app.
- 2. Tap System>Advanced>Reset options.
- 3. If you don't see Advanced, tap Reset options.
- Tap Erase all data (factory reset)>Reset phone or Reset tablet. If needed, enter your PIN, pattern, or password.
- 5. To erase all data from your device's internal storage, tap Erase everything.
- 6. When your device has finished erasing, pick the option to restart.
- 7. Set up your device and restore your backed-up data.

https://support.google.com/android/answer/6088915?hl=en https://www.androidcentral.com/what-do-you-factory-reset-your-phone https://www.androidcentral.com/how-factory-reset-android-phone

Windows 11 Start Menu: Add/Remove Items

To **remove** items from the Start menu

- 1. Right-Click the item.
- 2. Click **Unpin from Start**.

(Cont'd top of page 2)

The Computer Club meets the first Thursday of each month at 9:30 AM All meetings are held in Liberty Commons, LPT-08

#### **Computer Club**

Bert Holmes Co-Chair

Bob Klimek Co-Chair

Mike Sultanik Treasurer

Gary Frantz
Technology

Elaine Craft Member at Large

Ellen Newman Member at Large

Vince Pisacane Member at Large Windows 11 Start Menu (Cont'd from page 1)

To **add** items to the Start menu:

- 1. Click Start>All apps.
- 2. Find the item.
- 3. Right-click the item.
- 4. Click Pin to Start.
- 5. That's it!

### Personalize Your Desktop Wallpaper

Tired of the same old wallpaper? Microsoft has free themes (desktop wallpaper) that you can download. Here's how:

- 1. Start>Settings>Personalization>Themes.
- 2. Eight or more themes appear, but you're not limited to those few.
- 3. Click **Browse Themes**. This takes you to the Microsoft Store with dozens and dozens of (mostly) free wallpapers.
- 4. Make a selection, click **Get**, and the wallpaper is downloaded into your **Themes** window.
- 5. Click **Open**. This takes you back to your **Themes** window.
- 6. Click on your new Theme.
- 7. Click **Background**, and make your selection (picture, solid color, slideshow).
- 8. Back out and admire your new desktop.

View back issues of the Newsletter at www.anns-choice-resident-activity.org/all-other-sections/computing/ac3-computer-club/

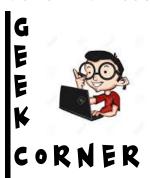

HEY, EXCEL MACRO PEOPLE. Want to know how to change all the formulas in your spreadsheet to values—QUICKLY? Here's how:

1. Copy the macro below to your clipboard.

Sub ConvertToValues()
'This macro converts all formulas to values
With ActiveSheet.UsedRange

.Value = .Value End With

End Sub

- 2. Open the spreadsheet (if not already open).
- 3. Click **Developer>Visual Basic>Insert>Module**.
- 4. **Ctrl-V**. (This copies the macro to the module.)
- 5. Back out, run the macro, and all your formulas are now values.

## Quickie Windows Tip—Display the Properties Panel

Do you check your file properties often? If you're like most people, you right-click the file and tap **Properties** to display the **Properties Panel**. For keyboard junkies<sup>1</sup>, there's another way. Here's how:

Right-click the file, hold down the **Alt** key, and tap the **Enter** key. The **Properties Panel** will be displayed wherever the mouse pointer happens to be at the time.

<sup>1</sup>Full disclosure: I'm a keyboard junkie—Ed.

Get this newsletter delivered to your inbox each month. Email your request to gsf314@verizon.net.

VOLUME VI ISSUE 5 PAGE 4

## CrystalDiskinfo—Check Your Drive Health

Page 3 of the August 2021 newsletter described a built-in function (**S.M.A.R.T.**) that displays the health of your disk drives. It is a good indicator, but it is not as sensitive as a free download, **CrystalDiskinfo** (Figure 1).

https://crystalmark.info/en/software/crystaldisk/

**S.M.A.R.T.** indicated that the G: drive was healthy. As can be seen in Figure 1, CrystalDiskinfo indicated that the G: drive was at risk. The G: drive might last for only another day or possibly a couple of years, but why take the chance? Transfer your files, at least the important ones, to another drive immediately!

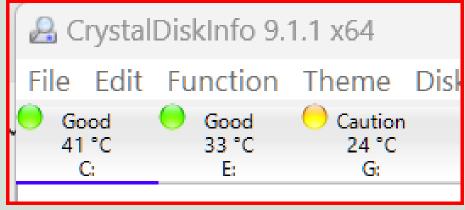

(Figure 1)

Note: Figure 1 is a snip from my computer. The G: drive is an external drive that contained many important files. I immediately transferred them to another external drive and formatted the G: drive to erase all the data. Incidentally, those files were also saved on my computer and in the cloud, providing me with a total of three copies.—Ed.

The Ann's Choice Technology Newsletter is published monthly by the AC Computer Club. **Questions, comments, or suggestions?** Contact the Editor, Gary Frantz (gsf314@verizon.net)